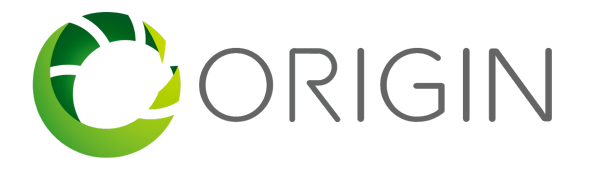

Enhanced User Guide for Manufacturers and Reporting Bodies

### Index

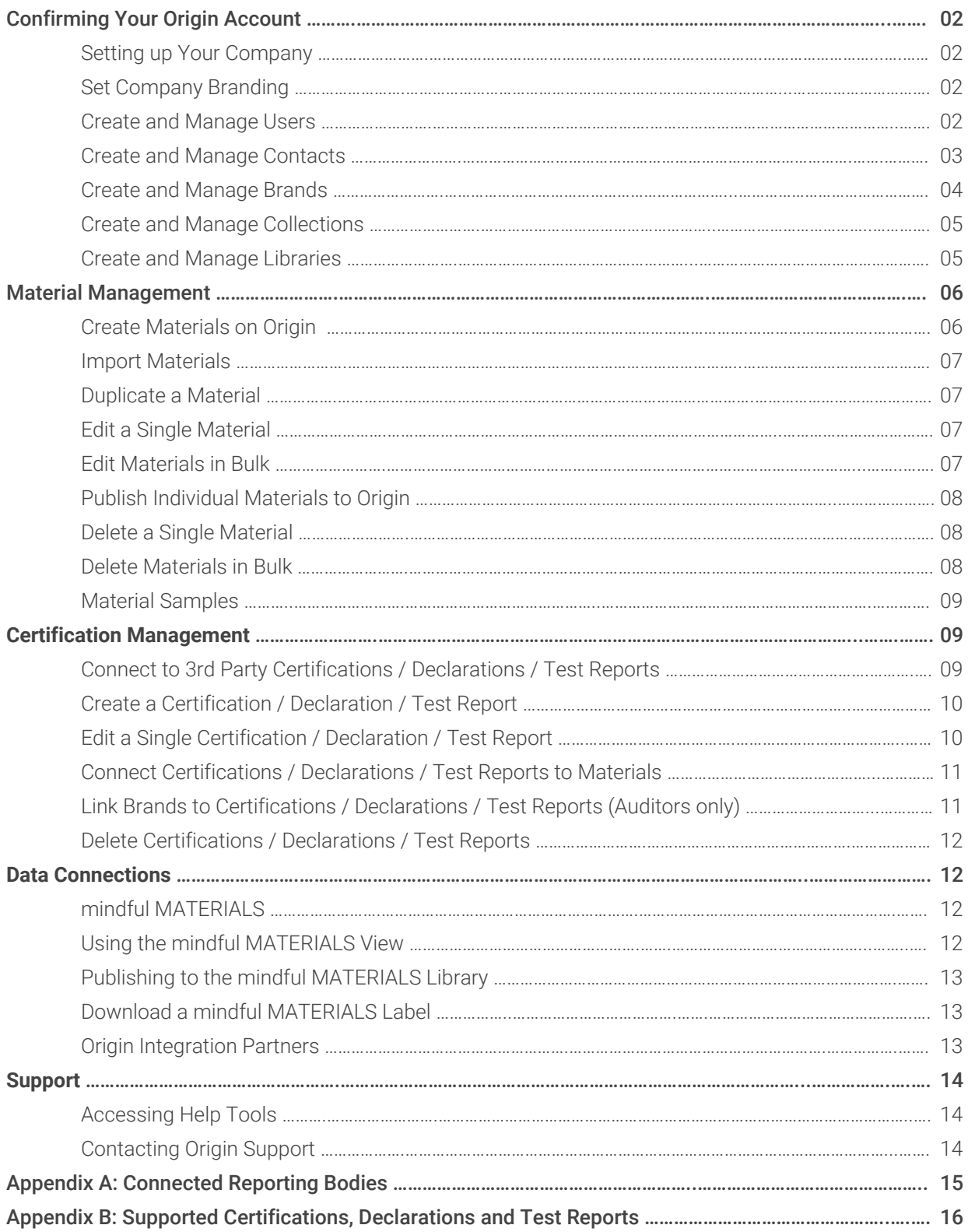

Page 2

# Confirming Your Origin Account

After signing up, you will need to confirm your email address to activate your Origin account. Please follow these steps to activate your account:

- 1. Check the email account you used to create your Origin account. You should receive an email from noreply@origin.build. *You may need to check your Spam folder.* If you do not receive an email within 15 minutes of signing up, contact our Support Team: support@origin.build
- 2. Click the activation link provided in your email.
- 3. Click the Origin Logo in the upper left corner of your browser.
- 4. You will be redirected to the Origin Homepage.
- 5. Click Log in in the upper right corner of your browser. You will be redirected to the Log in page.
- 6. Enter your Username (email address) and the password you set when creating your account and click Log in.
- 7. After logging in, you will be redirected to your Company Dashboard.

# Setting up Your Company

### Set Company Branding

Add your Company Logo, Introduction and Corporate Contact Information to highlight your Company. If you have Administrator privileges, you can follow these steps to establish your Company's brand information.

- 1. Log in at: [https://origin.build](https://origin.build/)
- 2. Click on your **Username** in the upper right corner of your browser to launch your User Tools.
- 3. Select **My** Company**.** (If you do not see this option in your User Tools, contact your Company Administrator to request access.)
- 4. Your My Company page will load in a new tab. Fill in all desired content and click Save at the bottom right of the page.

## Create and Manage Users

Admin users can create user accounts for unlimited colleagues to collaborate with you on Origin. When creating each account, you can control each of your colleague's permissions to guide his/her use of Origin. Administrator, Read-Write and Read-Only users can be assigned according to your Origin License. To create Users, Administrators can follow these steps (if you do not see this option in your User Tools, contact your Company Administrator to request access):

- 1. Log in at: [https://origin.build](https://origin.build/)
- 2. Click on **Administration** from your Main Menu to launch your User Tools. Your Administration tools will load on the Users tab.
- 3. Click the **Create** button at the right side of your browser.
- 4. Enter your colleague's information and assign his/her permissions. When assigning permissions, keep in mind the following privileges:
	- 1. Administrators can: create users, create content, edit content, delete content, view content and add content
	- 2. Read/Write users can: create content, edit content and delete content
- 3. Read Only users can: view published and unpublished company content and use the mindful MATERIALS Library
- 5. Click **Save** when finished adding each User.
- 6. Click the checkbox under the Enabled column to enable each User you create. Your colleague/s will receive an automated activation email (see "Confirming Your Origin Account", above) from noreply@origin.build. The activation email will include a link that must be clicked to complete the account set-up process. If our emails are not received, please contact your IT Administrator and request that @origin.build is "white-listed".
- 7. Repeat Steps 4-6 as needed.

If you have Administrator privileges, you can delete your Company's Users by following the below steps. Please note that deleting a user is a permanent action and cannot be undone. User accounts may provide access to all GIGA-powered software (Origin, Matter, mindful MATERIALS, etc.) - *deleting a user in Origin will also prevent his/her access to all other GIGA-powered software.*

- 1. Log in at: [https://origin.build](https://origin.build/)
- 2. Click on **Administration** from your Main Menu to launch your User Tools. Your Administration tools will load on the Users tab.
- 3. Click the Delete Icon (Hint: it looks like a garbage can) for the User you'd like to delete. A pop-up will appear.
- 4. Select another User to take ownership of any content that has been created by the User who will be deleted and click Delete.
	- a. Important Reminder: deleting users is a permanent action and cannot be undone.

#### Create and Manage Contacts

Creating Contacts allows you to link Sales, Sustainability, Technical and other contacts to your materials. Contacts are also used to power Origin's geographical search filters (radiuses are drawn from project locations to Contact locations). At a minimum, it is highly recommended to create at least one "Sales Support" Contact - to publish a material it is required to include a Sales Support contact so AECO can contact your salesforce. Note that User Accounts are not created for Contacts, to create Users, see the Create and Manage Users section, above.

To Create Contacts, Administrator users can follow these steps:

- 1. Log in at: [https://origin.build](https://origin.build/)
- 2. Click on **Administration** from your Main Menu to launch your User Tools. Your Administration tools will load on the Users tab.
- 3. Toggle to the **Contacts** tab.
- 4. Click the **Create** button at the right side of your browser.
- 5. Enter all relevant contact information and click Save. Contact Names, Email Address and Locations are required for each Contact.
	- a. Note that Contact Names and Email Addresses can be generic (i.e.: Names might be, North American Sales Support. Emails can be, info@, sales@, etc.).
- 6. Repeat Steps 4-5 as needed.

To Edit Contacts, Administrator users can follow these steps:

- 1. Log in at: [https://origin.build](https://origin.build/)
- 2. Click on **Administration** from your Main Menu to launch your User Tools. Your Administration tools will load on the Users tab.
- 3. Toggle to the **Contacts** tab.
- 4. Find the Contact you want to edit and click the **Edit Icon** (Hint: it's a pencil).
- 5. Modify your Contact and click Save.

To Delete Contacts, Administrator users can follow these steps:

- 1. Log in at: [https://origin.build](https://origin.build/)
- 2. Click on **Administration** from your Main Menu to launch your User Tools. Your Administration tools will load on the Users tab.
- 3. Toggle to the Contacts tab.
- 4. Scroll to your Company's Contacts section, find the Contact you want to delete and click the Delete Icon (Hint: it's an 'X').
- 5. Confirm your decision by clicking OK.

#### Create and Manage Brands

Each Material can be linked to one Brand. If you do not create any Brands, your materials will be linked to your company name by default. All Brands are searchable. Users with Origin Enhanced Accounts can create multiple Brands within the same Company account.

To Create Brands, Administrator users can follow these steps:

- 1. Log in at: [https://origin.build](https://origin.build/)
- 2. Click on **Administration** from your Main Menu to launch your User Tools. Your Administration tools will load on the Users tab.
- 3. Toggle to the Brands, Collections and Libraries tab.
- 4. In the Brands section, click the Create button at the right side of your browser.
- 5. Add desired Brand details (at least a Name is required) and click **Save.**

To Edit Brands, Administrator users can follow these steps:

- 1. Log in at: [https://origin.build](https://origin.build/)
- 2. Click on **Administration** from your Main Menu to launch your User Tools. Your Administration tools will load on the Users tab.
- 3. Toggle to the Brands, Collections and Libraries tab.
- 4. In the Brands section, find the Brand you want to edit and click the **Edit Icon** (Hint: it's a pencil).
- 5. Modify your Brand and click Save.

To **Delete Brands**, Administrator users can follow these steps:

1. Log in at: [https://origin.build](https://origin.build/)

- 2. Click on **Administration** from your Main Menu to launch your User Tools. Your Administration tools will load on the Users tab.
- 3. Toggle to the Brands, Collections and Libraries tab.
- 4. In the Brands Section, find the Brand you want to delete and click the **Delete Icon** (Hint: it's an 'X').
- 5. Confirm your decision by clicking OK.

### Create and Manage Material Collections

Collections allow materials to be added to groups (Note: some Companies refer to "Collections" as "Families", "Lines", "Series", etc.).

To Create Material Collections, Administrator users can follow these steps:

- 1. Log in at: [https://origin.build](https://origin.build/)
- 2. Click on **Administration** from your Main Menu to launch your User Tools. Your Administration tools will load on the Users tab.
- 3. Toggle to the Brands, Collections and Libraries tab.
- 4. Scroll to the Material Collections Section and click the **Create** button at the right side of your browser.
- 5. Add desired Collection details (at least a Name is required) and click **Save.**

To Edit Material Collections, Administrator users can follow these steps:

- 1. Log in at: [https://origin.build](https://origin.build/)
- 2. Click on **Administration** from your Main Menu to launch your User Tools. Your Administration tools will load on the Users tab.
- 3. Toggle to the Brands, Collections and Libraries tab.
- 4. Scroll to the Material Collections section, find the Collection you want to edit and click the Edit Icon (hint: it looks like a pencil).
- 5. Modify your Collection and click **Save.**

To Delete Material Collections, Administrator users can follow these steps:

- 1. Log in at: [https://origin.build](https://origin.build/)
- 2. Click on **Administration** from your Main Menu to launch your User Tools. Your Administration tools will load on the Users tab.
- 3. Toggle to the **Brands, Collections and Libraries** tab.
- 4. Scroll to the Material Collections section, find the Collection you want to delete and click the Delete Icon (Hint: it looks like an 'X').
- 5. Confirm your decision by clicking OK.

## Create and Manage Libraries

Libraries are typically used in conjunction with events or exhibitions. It is possible to add start and end dates for each Library. To **Create Libraries**, Administrator users can follow these steps:

1. Log in at: [https://origin.build](https://origin.build/)

- 2. Click on **Administration** from your Main Menu to launch your User Tools. Your Administration tools will load on the Users tab.
- 3. Toggle to the Brands, Collections and Libraries tab.
- 4. Scroll to the Libraries section and click the **Create** button at the right side of your browser.
- 5. Add desired Library details (at least a Name is required) and click Save.

To **Edit Libraries,** Administrator users can follow these steps:

- 1. Log in at: [https://origin.build](https://origin.build/)
- 2. Click on **Administration** from your Main Menu to launch your User Tools. Your Administration tools will load on the Users tab.
- 3. Toggle to the Brands, Collections and Libraries tab.
- 4. Scroll to the Libraries section, find the Library you want to edit and click the Edit Icon (Hint: it looks like a pencil).
- 5. Modify your Library and click Save.

To Delete Libraries, Administrator users can follow these steps:

- 1. Log in at: [https://origin.build](https://origin.build/)
- 2. Click on **Administration** from your Main Menu to launch your User Tools. Your Administration tools will load on the Users tab.
- 3. Toggle to the Brands, Collections and Libraries tab.
- 4. Scroll to the Libraries section, find the Library you want to delete and click the Delete Icon (Hint: it looks like an 'X').
- 5. Confirm your decision by clicking OK.

# Material Management

Create unlimited materials in your Origin account. Materials can be created and managed individually or using our bulk tools and services.

## Create Materials on Origin

- 1. Log in at: [https://origin.build](https://origin.build/)
- 2. Click on Material Management from your Main Menu. Your Company materials will appear.
- 3. In your Toolbar, click Create Materials. A form will appear.
- 4. Enter a Material Name (required), any other details you wish to add, and click **Add** or hit Enter/Return on your keyboard.
	- a. When entering "Image files" be sure to provide a URL which leads directly to an image file. (hint: Your URL should contain "jpg" or "png")
	- b. Repeat Step 4 if you have multiple materials to create, you can create up to 25 materials (or, 25 rows) at a time.
- 5. Origin will search for existing materials that may match the material/s you have entered. If possible matches exist, they will be indicated at the right side of the form (under "Matches").
- a. Click the Matches Number to view possible matches. Materials created by users from your Company will be listed first. Materials created by other 3rd Parties (including Reporting Body integration partners) will be listed second.
- b. To use an existing material, rather than creating a new material, click **Copy.** If you copy a material from a Reporting Body, any Certifications within the material will remain connected to the Reporting Body.
- 6. When you are finished creating materials click Finish. Your material/s will be created and you will be redirected to a page that lists all of your Recently Created Materials (within the last hour).
- 7. You can edit individual materials, see the **Edit a Single Material** section below. You can also edit materials in bulk, see the **Edit Materials in Bulk** section, below.
- 8. Note that your created materials will not automatically appear in the mindful MATERIALS Library. The mindful MATERIALS Program requires that materials be reviewed prior to being listed in the mindful MATERIALS Library. The review process is free. To request a review, see the **Publishing to** the mindful MATERIALS Library section, below.

### Import Materials

There are two options for Manufacturers to create bulk material data on Origin.

- 1. Origin Import API Services: connect to Origin's API services (free).
- 2. **Custom API Integration:** connects to your API Services (fees apply).
	- a. To discuss API connections, contact: support@origin.build

### Duplicate a Material

- 1. Log in at: [https://origin.build](https://origin.build/)
- 2. Click on Material Management from your Main Menu. Your Company materials will appear.
- 3. To the left of the material name you'd like to duplicate, click the **Arrow** and select **Duplicate.**
- 4. Click OK to confirm your selection. Your duplicate material will be loaded in the material editor.

## Edit a Single Material

- 1. Log in at: [https://origin.build](https://origin.build/)
- 2. Click on Material Management from your Main Menu. Your Company materials will appear.
- 3. Click on the material you would like to edit. The Edit Material page will load.
- 4. Click each section individually or click **Open All** to reveal all sections at once.
- 5. Click to edit or add any details or attributes. Data saves as it is added to Origin. You will see a notification at the top of your screen: **All modifications saved on Origin**, as you add or edit your material information.

## Edit Materials in Bulk

- 1. Log in at: [https://origin.build](https://origin.build/)
- 2. Click on Material Management from your Main Menu. Your Company materials will appear.
- 3. Select materials according to your view.
- a. If you are using the Thumbnail View: In the lower left corner of each material, you will see a select box. Scroll thru your materials and click the **select boxes** of all materials you wish to edit.
- b. If you are using the **Basic View** or the mindful MATERIALS View: To the left of each Brand Name, you will see a select box. Scroll through your materials and click the select boxes of all materials you wish to edit.
- 4. After selecting all desired materials, click Add Details in your Toolbar.
- 5. From the Add Details Menu, select the type of edit you would like to make and follow the instructions provided by Origin.
- 6. Edits will appear within 5-10 minutes. Note that your selected materials will remain selected until they are unselected.

## Publish Individual Materials to Origin

- 1. Log in at: [https://origin.build](https://origin.build/)
- 2. Click on Material Management from your Main Menu. Your Company materials will appear.
- 3. To the left of the material name you'd like to publish, click the **Arrow** and select **Publish.** A pop-up will appear, click OK to confirm your selection.
- 4. You can also Publish your materials in bulk, following the **Edit Materials in Bulk** section, above. In Step 6 of that section, select **Publish** from the Actions Menu.
- 5. Note that your published materials will not automatically appear in the mindful MATERIALS Library. The mindful MATERIALS Program requires that materials be reviewed prior to being listed in the mindful MATERIALS Library. The review process is free. To request a review, see the **Publishing to** the mindful MATERIALS Library section, below.

## Delete a Single Material

- 1. Log in at: [https://origin.build](https://origin.build/)
- 2. Click on Material Management from your Main Menu. Your Company materials will appear.
- 3. To the left of the material name you'd like to delete, click the **Arrow** and select **Delete.**
- 4. Click OK to confirm your selection. Note that this action cannot be undone.

## Delete Materials in Bulk

- 1. Log in at: [https://origin.build](https://origin.build/)
- 2. Click on Material Management from your Main Menu. Your Company materials will appear.
- 3. To the left of each material name, you will see a select box. Scroll through your materials and click the **select boxes** of all materials you wish to delete.
- 4. After selecting all desired materials, click Manage in your Toolbar and select Delete. A pop-up will appear. Click OK to confirm.
- 5. Your materials will be removed within 5-10 minutes. Note that this action cannot be undone.

### Provide Material Samples

Manufacturers with Enhanced accounts can provide links to their materials samples.

- 1. Log in at: [https://origin.build](https://origin.build/)
- 2. Click on **Administration** from your Main Menu.
- 3. Toggle to the **Company Settings** tab and scroll down to the bottom of the page.
- 4. In the Material Samples Provider URL field, enter the URL to your samples and click the checkmark.
- 5. This URL will appear on all of your material detail pages allowing specifiers to request samples of your materials and products.

## Certification Management

Origin integrates with the databases of several Reporting Bodies to connect data sources directly to materials. Certifications and Declarations automatically remain up-to-date after being connected to materials. You can connect your materials directly to 3rd Party Data Sources, or your can opt to manually create your own Certifications, Declarations and Test Reports. For more information about Origin's Integration Partners, see the Data Connections section, or Appendix A: Connected Reporting Bodies, both below.

## Connect to 3rd Party Certifications / Declarations / Test Reports

3rd Party Data Sources provide data and regular updates directly to Origin. As data updates are received from 3rd Parties, connected materials are automatically updated. To ensure information integrity, you cannot edit information that is provided by 3rd Party Data Sources, you can only connect/disconnect 3rd Party data to/from your materials. To see a full list of connected 3rd Party Data Sources, please see the Data Connections section, below. To connect your materials to Certifications, Declarations and/or Test Reports from 3rd Party Data Sources, follow these steps:

- 1. Log in at: [https://origin.build](https://origin.build/)
- 2. Click on Material Management from your Main Menu. Your Company materials will appear.
- 3. Click on the material you would like to edit. The material editor will load.
- 4. Click to open the **Certifications / Declarations / Test Reports** section.
- 5. Below the section title, click Connect. The Connect Certifications, Declarations or Test Reports pop-up will appear.
- 6. Enter the details of your Certification, Declaration or Test Report in the search field, separate each field by a comma, and click the Search Button.
	- a. Hint: Suggested search fields include Document ID (most powerful), Program Name (ie.: Declare, Floorscore, HPD, etc.), Reporting Body (ie.: Cradle to Cradle, SCS Global Services, etc.), Material Name, and/or Brand Name.
- 7. The best matching Certifications / Declarations / Test Reports will be displayed. You may need to refine your search, depending on the search results. Only the top 25 matches will be displayed in the search results.
- 8. Identify the best match and click the **Select Box** at the right side of the pop-up for each matching document.
- 9. Toggle to the **Selection** tab to review your selected matching documents.
- 10. Click **Connect** to connect your selected material to all matching documents.
- 11. It is also possible to connect multiple materials to Certifications / Declarations / Test Reports. Follow the steps in the Edit Materials in Bulk section, above. In Step 4 of the Edit Materials in Bulk section, click **Connect Certifications** from the toolbar, then follow Steps 6-9, directly above.

### Create a Certification / Declaration / Test Report

If the Reporting Bodies you work with do not yet integrate with Origin, you can ask them to use our free API Services to connect your data to Origin. In the meantime, you can manually create and manage your non-integrated Certifications, Declarations, and/or Test Reports by following these steps:

- 1. Log in at: [https://origin.build](https://origin.build/)
- 2. Click on **Certification Management** from your Main Menu. Your Company certifications will appear.
- 3. Click Create Certification in your toolbar. The Create Certification / Declaration / Test Report pop-up will appear.
- 4. Add relevant information and click **Save.** At a minimum you must include a **Program Name** and Reporting Body (Note: you can select "Self Reported" if you have not worked with a 3rd Party Reporting Body).
- 5. After adding a Program Name, it is highly recommended to click the  $Add +$  button within the Features section to add details that are unique to your Certification, Declaration or Test Report.
- 6. After clicking Save (Step 4, above), click Manage and select Publish.
	- a. Note: Certifications / Declarations / Test Reports must include supporting documentation to be published. Either a URL or uploaded document must be provided before publishing.

After creating a Certification / Declaration / Test Report, you can connect it to your materials by following these steps:

- 1. Log in at: [https://origin.build](https://origin.build/)
- 2. Click on Material Management from your Main Menu. Your Company materials will appear.
- 3. Click on the material you would like to edit, the material detail page will load.
- 4. Click to open the **Certifications, Declarations** or Test Reports section.
- 5. Click Connect. The Connection pop-up will appear.
- 6. Enter the details you created in the steps above and click **Search.**
- 7. Find your Certification / Declaration / Test Report and click Select. Then click Connect.

#### Edit a Single Certification / Declaration / Test Report

To ensure information integrity, you cannot edit information provided by 3rd Party Data Sources. To edit an individual Certification, Declaration or Test Report that you've created, follow these steps:

- 1. Log in at: [https://origin.build](https://origin.build/)
- 2. Click on **Certification Management** from your Main Menu. Your Company certifications will appear.
- 3. Click on the Certification / Declaration / Test Report you would like to edit. The Certification Detail page will load.
- 4. Click the **Edit Icon** in the top right corner (Hint: it's a pencil).

5. Update information as is relevant. Your edits will be saved as you make edits, or you can click **Save** All.

### Connect Certifications / Declarations / Test Reports to Materials

To connect individual or multiple Certifications, Declarations or Test Reports to a material, follow these steps:

- 1. Log in at: [https://origin.build](https://origin.build/)
- 2. Click on **Certification Management** from your Main Menu. Your Company certifications will appear.
- 3. Click the select boxes of the Certifications / Declarations / Test Reports that you would like to connect to a Material.
- 4. Click **Connect Materials** in the toolbar.
- 5. Type in the names of the Materials you would like to connect and click **Add** or hit **Return** or **Enter** on your keyboard. When you are finished selecting your Materials, click OK.
	- a. Note: only Published Certifications, Declarations and Test Reports can be connected to Materials. See the Create a Certification / Declaration / Test Report section, above for steps to publish your Certifications / Declarations / Test Reports.
- 6. Click OK to confirm your selection.

## Link Brands to Certifications / Declarations / Test Reports (Auditors only)

Reporting Bodies (Auditors, Certifiers, etc.) can add their clients' brand information to Certifications, Declarations and Test Reports. Adding brand information makes it easier for Manufacturers to find and connect their materials to the correct data source.

To connect individual or multiple Certifications / Declarations / Test Reports to a material, follow these steps:

- 1. Log in at: [https://origin.build](https://origin.build/)
- 2. Click on **Certification Management** from your Main Menu. Your Company certifications will appear.
- 3. Click on the Certification, Declaration or Test Report you would like to add Manufacturer brand information to.
- 4. Scroll down until you see the Related Brand(s) and Related Contact(s) sections appear.
- 5. To add a Brand, click the Add button to the right of the Related Brand(s) section.
	- 1. Select the Brand you would like to add and click OK. If the Brand you would like to add does not appear, you must first add it in your **Administration** tools. Please see the **Set** Company Branding section, above.
- 6. To add a Contact, click the **Add** button to the right of the **Related Contact(s)** section.
	- 1. Select a Contact you would like to add and click **Add.** You can add multiple Contacts, if desired.
	- 2. When you are finished adding contacts, click OK.

### Delete Certifications / Declarations / Test Reports

Individual Certifications, Declarations and Test Reports can be deleted by following these steps:

- 1. Log in at: [https://origin.build](https://origin.build/)
- 2. Click on **Certification Management** from your Main Menu. Your Company certifications will appear.
- 3. To the left of the Certification / Declaration / Test Report name that you would like to delete, click the Dropdown Arrow and select Delete.
- 4. Click OK to confirm your selection.

## Data Connections

To streamline material management efforts and improve data quality, the Origin Hub connects to data sources from around the world. As a hub, building material data flows from Manufacturers and Reporting Bodies to Project Teams. Through data exchange services, material information becomes useable throughout design and construction processes. Our mission is to foster the growth of living data, data which can be leveraged by industry software to streamline the design and construction process and support performance-driven design.

### mindful MATERIALS

Origin powers the mindful [MATERIALS](https://mindfulmaterials.origin.build/#/search) Library and supports all data fields recognized by the [mindful](http://www.mindfulmaterials.com/) [MATERIALS](http://www.mindfulmaterials.com/) Program. All materials that are approved through the mindful MATERIALS Review Process are directly connected to the mindful MATERIALS Library. Once approved and connected, materials that are edited on Origin automatically update within the mindful MATERIALS Library. Note that the mindful MATERIALS Program requires that data is submitted exclusively by manufacturers or by those who have been granted written approval to submit on behalf of the manufacturer. Distributors, Dealers and Sales Representatives may submit information on behalf of manufacturers after manufacturers send an email of approval to support@origin.build. Emails must be sent by an officer of the manufacturing company and indicate which brands, companies, and/or users are permitted to participate in the mindful MATERIALS Program on their behalf.

#### Using the mindful MATERIALS View

- 1. Log in at: [https://origin.build](https://origin.build/)
- 2. Click on Material Management from your Main Menu. Your Company materials will appear.
- 3. Click the mindful MATERIALS Logo in the toolbar. Your materials will be displayed against attributes that are recognized by the mindful MATERIALS Program.
- 4. Click to open each section:
	- a. MI = Material Ingredients
	- b. EP = Environmental Profile
	- c. VOC = Volatile Organic Compounds (VOCs)
	- d. MS = Material Sourcing
	- e. SR = Social Responsibility
	- f. OI = Other Information

5. To edit materials, follow the instructions for Edit a Single Material or Edit Materials in Bulk, above.

#### Publishing to the mindful MATERIALS Library

- 1. Log in at: [https://origin.build](https://origin.build/)
- 2. Click on Material Management from your Main Menu. Your Company materials will appear.
- 3. Click the mindful MATERIALS Logo in the toolbar.
- 4. In the toolbar, click Request mindful MATERIALS Review. An email will be sent to the mindful MATERIALS Review Team. A volunteer reviewer will contact you with further steps. It usually takes 2-4 weeks for reviews to be completed. Materials with content from integration partners typically require less time to be reviewed. Approved materials will immediately be visible within the mindful MATERIALS Library.
- 5. If you have any questions about your mindful MATERIALS Review, please contact the mindful MATERIALS Review Working Group at: [review@mindfulmaterials.com](mailto:review@mindfulmaterials.com)
	- a. Note: You must have at least one material published on Origin to request a mindful MATERIALS Review.

#### Download a mindful MATERIALS Label

Manufacturers with content that is approved by the mindful MATERIALS Review Working Group and listed in the mindful MATERIALS Library can use the mindful MATERIALS Label in their marketing materials. Manufacturers who have an Enhanced Origin account can create automatically filled, personalized Labels. Manufacturers with a free account can download a mindful MATERIALS Label (PDF file), print it and fill it in by hand.

To download the mindful MATERIALS Label (Basic or Enhanced Accounts), please follow these steps:

- 1. Log in at: [https://origin.build](https://origin.build/)
- 2. Click on Material Management from your Main Menu. Your Company materials will appear.
- 3. Click the mindful MATERIALS Logo in the toolbar.
- 4. Click the **Manage** button in the toolbar and select **Download mM Label.**

#### Origin Integration Partners

Origin proudly integrates with the following 3rd Party Integration Partners (listed below in alphabetical order). Please help us fill data gaps - let us know which Reporting Bodies you would like to see integrated on Origin.

- Asthma & Allergy Friendly
- **•** Berkeley Analytical
- Cradle to Cradle Certified
- EnergyStar
- GreenCircle Certified
- HPD Collaborative
- Intertek
- MAS Certified Green
- NSF International
- International Living Future Institute (Declare™)
- SCS Global Services
- Toxnot
- TÜV Rheinland
- Vertima
- Water Sense

## Support

We're happy to help you to optimally use Origin. Help tools and email support are available for all users. User demonstrations and support calls can also be scheduled on an as-needed basis for Origin Enhanced Account users.

## Accessing Help Tools

Several self-help tools are available directly on Origin including, Software Release Notes, User Guides, Support Videos and Frequently Asked Questions (FAQs). To view these tools, please follow these steps:

- 1. Visit <https://origin.build/#/>
- 2. Scroll down to the footer and click Help.

#### Contacting Origin Support

Please contact us if you are experiencing any problems using Origin or have suggestions for its improvement. We love hearing from our users and build new features based on the feedback we receive. Simply send an email to: support@origin.build and we'll be in touch. Or, submit feedback directly on Origin. Click the **Click for Help** tab at the bottom right of your browser when logged-in. A pop-up will appear allowing you to send an email directly through Origin. We will respond to your email as quickly as we can.

# Appendix A: Connected Reporting Bodies

The Origin Hub connects with source data from Reporting Bodies to ensure that Certifications, Declarations and Test Reports are easily accessible and remain up-to-date. Manufacturers can connect their materials to Source Data and automatically receive updates when their Certifications, Declarations and/or Test Reports are renewed or changed. To learn more about Connected Data, check out this [article.](https://news.origin.build/blog/informed-design-decisions)

The Origin Hub connects with the following Reporting Bodies:

Asthma & Allergy Friendly - connected, next update TBD by Allergy Standards Limited. Berkeley Analytical - ClearChem™ - connected, updates pushed directly by Berkeley Analytical. Carpet and Rug Institute - connected, updated weekly. Cradle to Cradle Certified™ - connected, updated daily. Energy Star - integrated, next update available Q4, 2019. Global GreenTag - connected, updates pushed directly by Berkeley Analytical. GreenCircle Certified - connected, content managed directly on Origin. HPD Collaborative - connected, updated daily. ILFI - Declare™ - connected, updated daily. Intertek - connected, content managed directly on Origin. MAS Certified Green - connected, content managed directly on Origin. NSF International - connected, content managed directly on Origin. SCS Global Services - connected, updated weekly. Toxnot - connected, updates pushed directly by Berkeley Analytical. TÜV Rheinland - connected, updated daily. Vertima - connected, content managed directly on Origin. WaterSense - integrated, next update available Q4, 2019.

Reporting Bodies can integrate with Origin for free. To refer your Reporting Body to Origin, please contact us at: support@origin.build

## Appendix B: Supported Certifications, Declarations and Test Reports

Origin supports Certification, Declaration and Test Report programs to provide users with powerful search tools. Logos, standards and attributes that are related to each program are supported to optimize data availability and visibility.

When creating Certifications, Declarations and/or Test Reports, it is recommended to select officially supported programs to optimize their search-ability. The following Programs are currently supported:

ANSI/BIFMA 5.2.1 ANSI/BIFMA 5.2.3 ANSI/BIFMA 5.3 ANSI/BIFMA 5.7.1 ANSI/BIFMA 5.7.2 ANSI/BIFMA 7.6.1 ANSI/BIFMA 7.6.2 ANSI/BIFMA 7.6.3 ANSI/BIFMA e3 ANSI/BIFMA M7.1 ANSI/BIFMA M7.6.1 ANSI/BIFMA X5.1 ANSI/BIFMA X5.3 ANSI/BIFMA X5.4 ANSI/BIFMA X5.5 ANSI/BIFMA X5.9 ANSI/BIFMA X5.11 ANSI/BIFMA X6.1 ANSI/BIFMA X7.1 ANSI/SOHO ASTM C1371-2004 ASTM C1549-2009 ASTM D2486-2006 ASTMA 416/A416M-2006 ASTMA 959-2011 ASTMB 117-2003 ASTMB D2369-10

ASTM D635-2006 ASTMB D6886-03 ASTM E1991-05 ASTM E2129 ASTM F1281-05 ASTM G85-2002 Asthma & Allergy Friendly Berkeley Analytical ClearChem BIFMA Color - 2005 Color Measurement BIFMA G1 Ergonomics Guideline for Furniture BIFMA HCF 8.1 - Healthcare Furniture Design - Guidelines for Cleanability BIFMA PD-1-2011 Mechanical Test Standards-Compiled Definitions BIFMA Quality v9.3 BIFMA Sustainability Guidelines for Office Furniture BIFMA Tex4.1 BIFMA level 7.6.1 BIFMA level 7.6.2 BIFMA level 7.6.3 Blue Angel Composite Wood Panels Blue Angel Elastic Floorings Blue Angel Floor Covering Adhesives and other Installation Materials Blue Angel Flooring Underlays (cushion) Blue Angel Textile Floorings Blue Angel Thermal Insulation Material and Suspended Ceilings Byggvarubedömningen (BVB) Canadian VOC Concentration Limits for Architectural Coatings CARB ATCM 93120 CARB SCM (2007) CARB ULEF/NEF Carbon Trust CDPH Standard Method v1.1-2010 CDPH Standard Method v1.2-2017 Collaborative for High Performance Schools (CHPS) Cradle to Cradle Certified™ CRI Green Label CRI Green Label Cushion CRI Green Label Plus

Declare™ eco-INSTITUT-Label ECOLOGO EMICODE EC1 EMICODE EC1PLUS EN-717-1:2004 ENERGY STAR Environmental Choice New Zealand - Paints Environmental Choice New Zealand - Synthetic Carpets EPA Safer Choice EPD EPD EN 15804 EPD European Decopaint Directive (2004/42/EC) EPD ISO 14025 EPD ISO 21930 facts Finnish Emission Classification of Building Materials FloorScore® French VOC Emissions Labeling - Class A+ French VOC Emissions Labeling - Class A FSC® Global GreenTag CarbonRATE Global GreenTag Cleaning Products Standard V1.1 Global GreenTag GreenRate Global GreenTag HEALTH Global GreenTag LCARate Global GreenTag Personal Products Standard V1 Global GreenTag Standard v4.0 Global Reporting Initiative (GRI) Sustainability Report Good Environmental Choice Australia (GECA) Green Seal™ 11 Standard for Paints, Coatings, Stains and Sealers Green Seal™ 43 Standard for Recycled Content Latex Paints 40 Standard for Floor-Care Products for Industrial and Institutional Use Green Seal™ 37 Standard for Cleaning Products for Industrial and Institutional Use Green Squared® Green Star GreenCircle Certified Carbon Footprint Reduction Certification

GreenCircle Certified Certified Biodegradable GreenCircle Certified Certified Energy Savings Certification GreenCircle Certified Closed Loop Product Certification GreenCircle Certified Dematerialization Certification GreenCircle Certified Environmental Facts Certification GreenCircle Certified Life Cycle Assessment (LCA) Optimized Certification GreenCircle Certified Material Ingredient Reporting Verification GreenCircle Certified Rapidly Renewable Resource Content Certification GreenCircle Certified Recycled Content Certification GreenCircle Certified Sustainable Manufacturing Practices Certification GreenCircle Certified Waste Diversion from Landfill Certification GreenCircle Certified Zero Waste to Landfill Certification Greenguard Greenguard Gold GRS - Global Recycle Standard GUT Healthier Hospitals Initiative (HHI) HPD® Hong Kong Air Pollution Control (VOC) regulation Intertek Clean Air Silver Intertek Clean Air Gold Indoor Air Comfort GOLD ISO 9000 ISO 9001 ISO 9004 ISO 14001 ISO 14004 ISO 14006 ISO 14021 ISO 14025 ISO 14040 ISO 14044 ISO 14064-1 ISO 14593:1999 ISO 16000 ISO 19000

ISO 19001

ISO 19004 ISO 19011 ISO 11890, Part 1 ISO 11890, Part 2 ISO 19011 ISO 26000 ISO/DIS 45001 ISO/IEC 17021 level® Living Product Challenge MAS Certified Green MPI Extreme Green™ NRMCA Certified Environmental Product Declaration NSF/ANSI 140 NSF/ANSI 332 NSF/ANSI 336 NSF/ANSI 342 NSF/ANSI 347 NSF-EPD OHSAS 18001 pefc™ PEP ecopassport® SCAQMD 1168 SCAQMD 1113 SCAQMD Methods 303 SCAQMD Methods 304 SCS Biodegradable Certified Program SCS CARB ATCM 93120 SCS Environmentally Preferable Product SCS Global Services -> SCS Indoor Advantage Gold + Formaldehyde Free SCS-HPD-Flooring SCS Indoor Advantage SCS Indoor Advantage - Furniture SCS Indoor Advantage Gold SCS Indoor Advantage Gold - Building Materials SCS Indoor Advantage Gold - Furniture SCS Lead Safe Paint®

SCS Recycled Content Certified SCS Responsible Source - Textiles SCS ENV-CLAIMS SMaRT Toxnot Product LEED Report TÜV BIFMA Normen tested TÜV FSC CoC TÜV FSC CoC Multi TÜV Green Product TÜV Life Cycle Assessment Certificate TÜV Timber Legality Verification TÜV TOXPROOF TÜV Wood Regulation Verified for LEED Documentation Vertima ECO-DECLARATION WaterSense